# **Serielle Einbindung des ZEMO VML-GK1 / GK2 in Turbomed.**

**Führen Sie zunächst die Basisinstallation des ZEMO VML-GK2 durch. (Siehe Anleitung für Basisinstallation mit beiliegender Treiber-CD)**

- **1) Starten Sie Turbomed.**
- **2) Gehen Sie im Startmenü auf Patienten.**

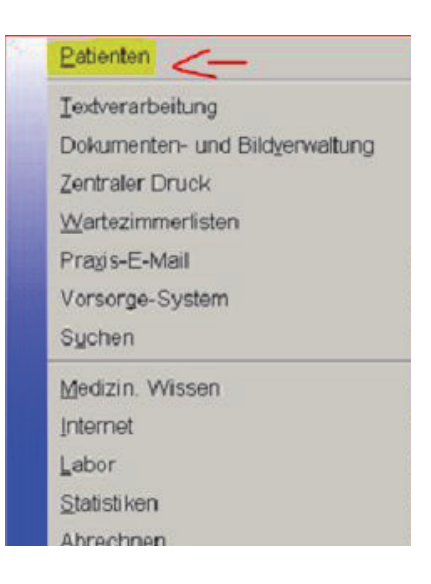

**3) Wählen Sie in der Menüleiste den Reiter Patient.**

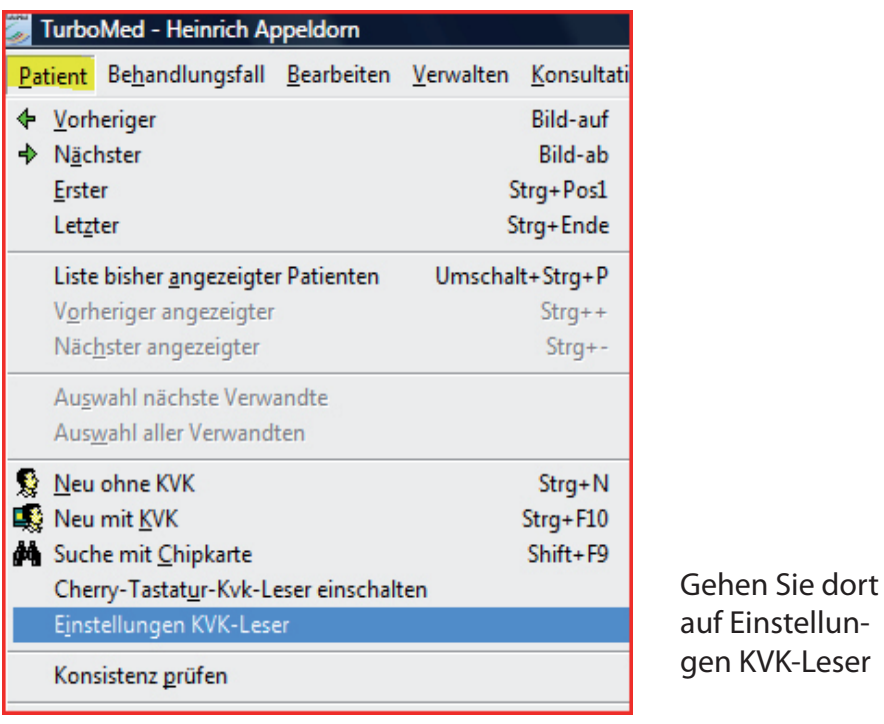

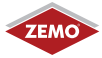

KVK-Leser

**4) Im Fenster KVK-Leser machen Sie folgende Einstellungen:**

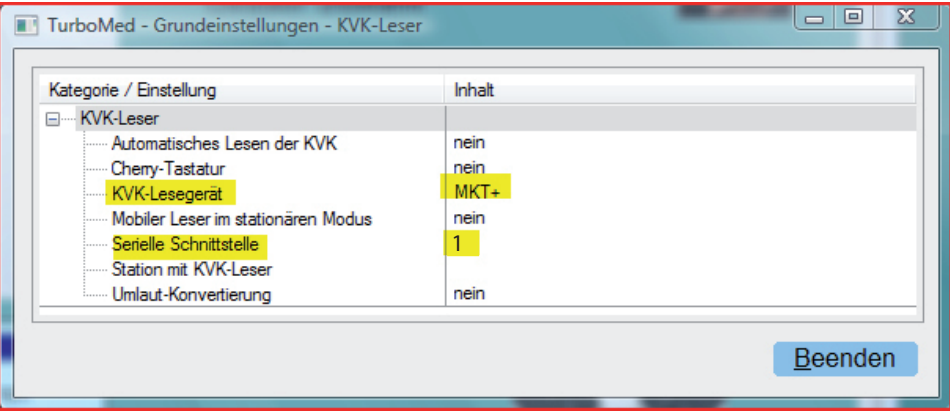

Doppelklick auf KVK-Leser, MKT+ wählen, dann auf *Übernehmen* klicken.

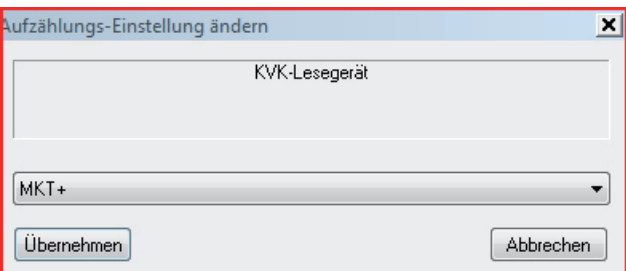

**5) Nun wählen Sie im Fenster KVK-Leser noch Beenden.**

#### 6) Rufen Sie das Fenster "Kartenleser" über das **Turbomed-Hauptmenü** *Sonstiges/eGK/Lesegeräte ohne Konnektor* **auf.**

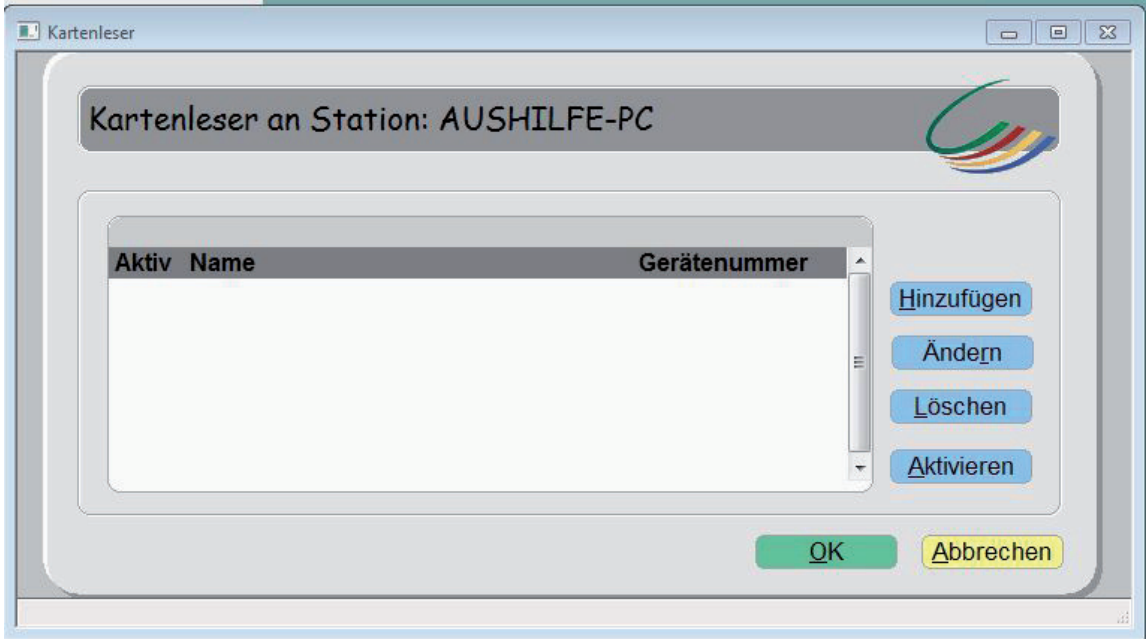

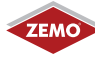

## **7) Im Fenster Kartenleser gehen Sie auf den Punkt hinzufügen,** wählen dann den ZEMO VML-GK1/GK2 und bestätigen die Auswahl mit "OK"

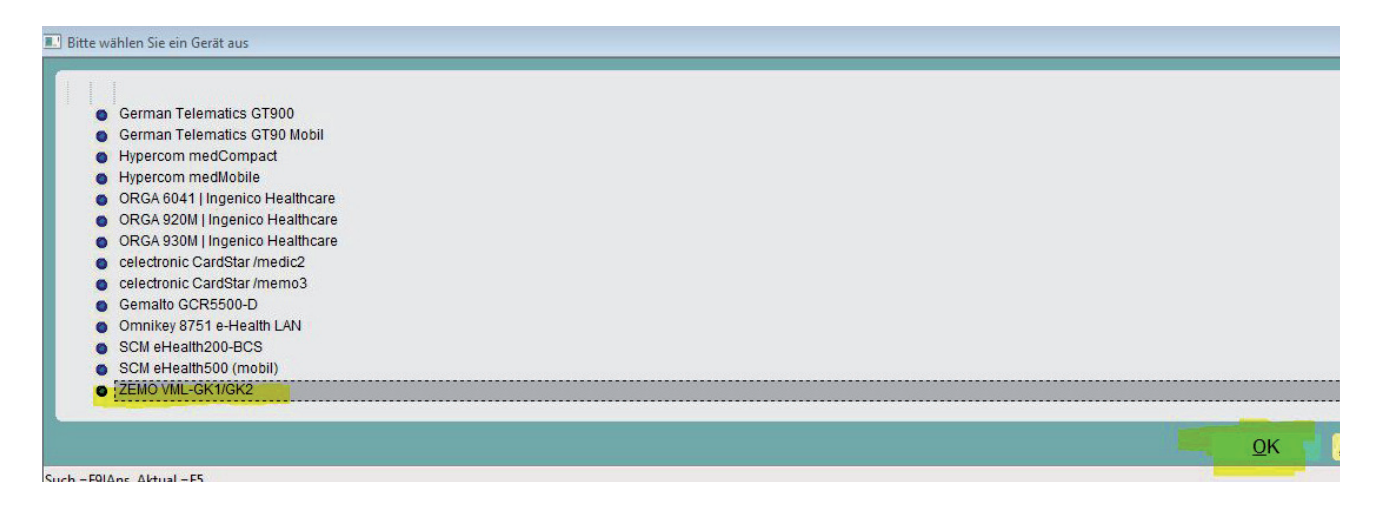

# 8) Bei Gerätenummer belassen Sie die 0 und mit "OK" bestätigen.

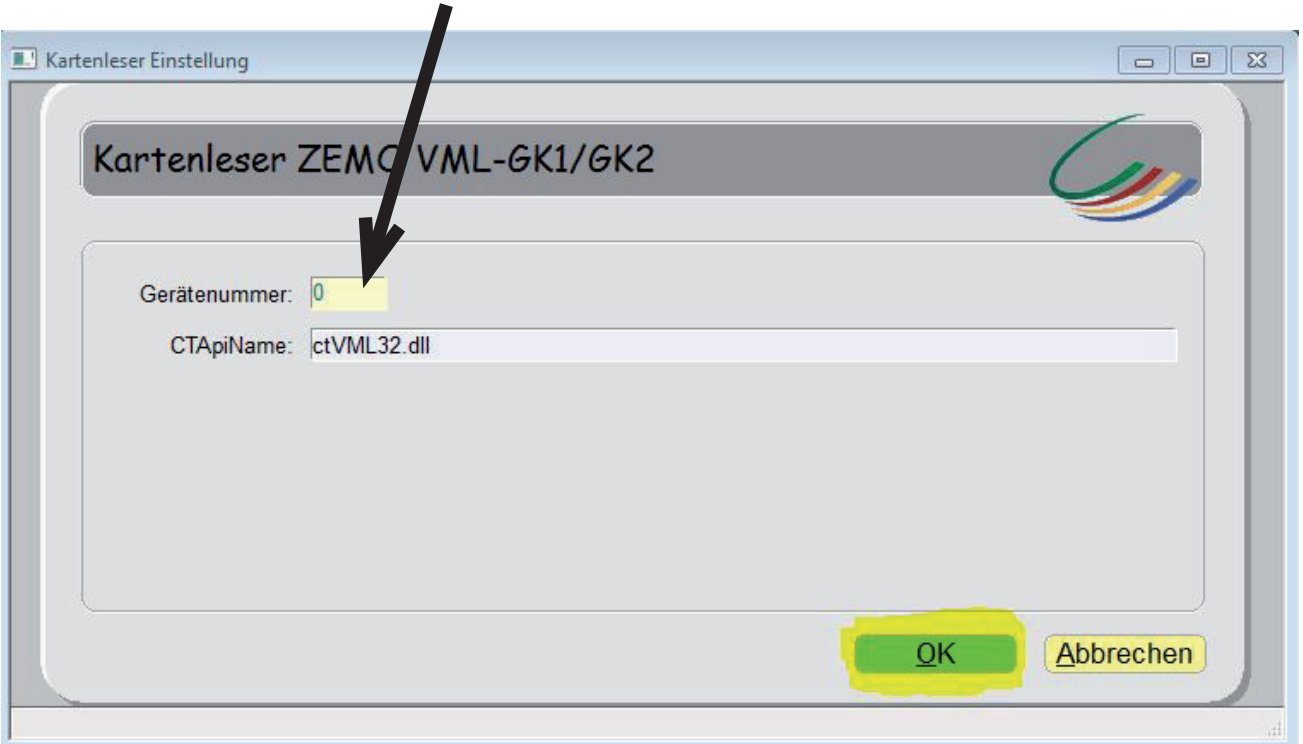

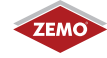

# **9) Abschließend müssen Sie das Lesegerät noch auswählen und durch den Button**  "Aktivieren" als aktives Lesegerät festlegen. Dann mit "OK" bestätigen.

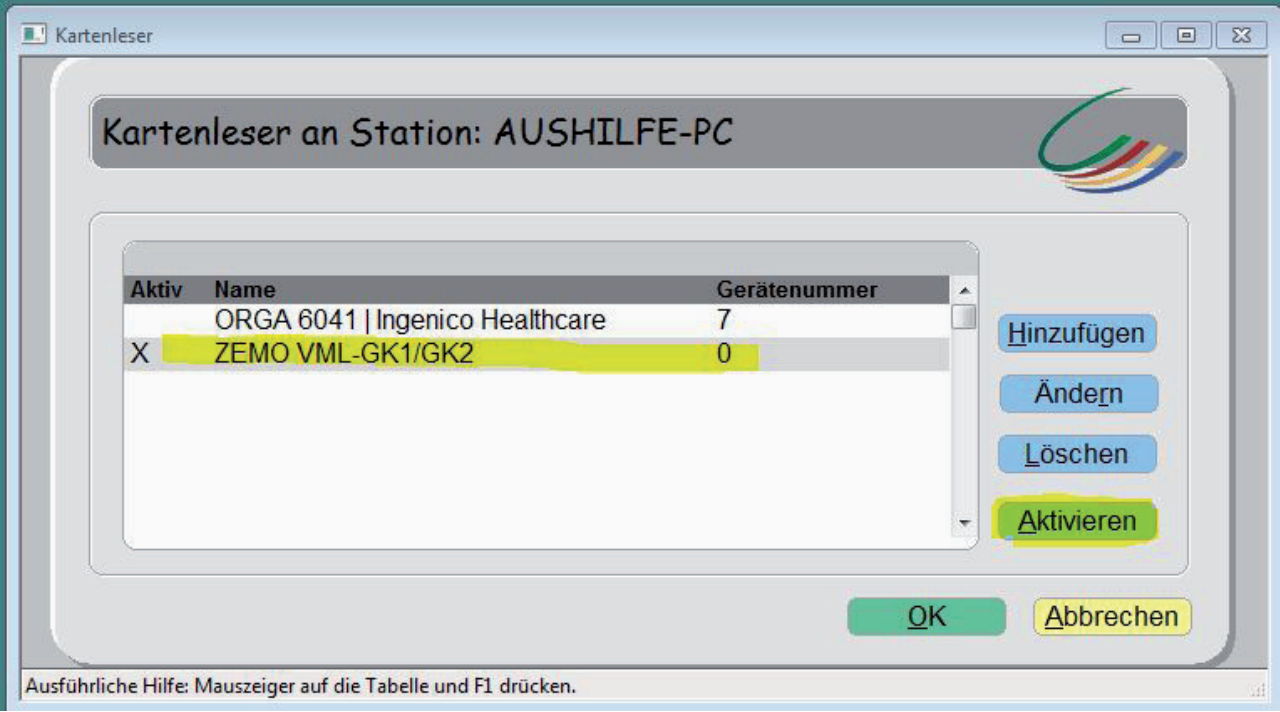

**10) Damit ist die Installation abgeschlossen und Sie können auch Gesundheitskarten über das ZEMO VML-GK1 / GK2 in die Turbomed Version 11.4.1.2020 einlesen.** 

**Turbomed liest die Karten aus dem an dieser Stelle jeweils aktivierten Kartenleser. So können Sie zwischen dem stationären und mobilen Lesegeräten**  durch einen Klick auf "Aktivieren" wechseln.

Die Firma ZEMO übernimmt keine Gewähr für die Richtigkeit dieser Anleitung. Turbomed ist ein Warenzeichen der Firma CGM/Turbomed EDV.

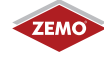